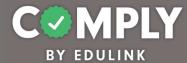

## Best Practice - Requests - Tuition Request and Reimbursement (Southern Tioga SD)

**How To** – To create this item on your portal, follow the directions below.

- 1) Log into Comply
- 2) Requests → Templates
- 3) Search for and locate the Template called *Best Practice Tuition Request and Reimbursement (Southern Tioga SD) →* View
- 4) From the item's detail page, select Actions → Duplicate
- From the edit compliance item page, customize the item to the unique needs of your school district.
  - a. Title edit as needed
  - b. Description edit as needed
  - c. Instructions edit as needed
  - d. Person of Contact add person(s) of contact
  - e. Watchers add as needed (Optional)
  - f. What is required of the user? leave as is (Completed Questionnaire)
  - g. Request Availability leave as is (Always Available) or edit to select a Specific dates
    of availability
  - Request Assignment leave as is (item will be available for everyone) or Add/Manage Group Assignment to specify which groups of users can access this item
  - i. Approver Request Reminders leave as is or edit as needed (add additional reminders for approvers)
  - j. Approver Email Preference leave as is (Immediate Notification)
  - k. Questionnaire editing questionnaire will occur in step #8
  - Resources add links and/or documents as needed (i.e., attach district policy on tuition request and reimbursement)
  - m. Approval Stages add one or more approval stages as needed. Note Each approval stage must have one or more approvers. If more than one approver is added to an approval stage, you can allow the user to select the appropriate person to submit their request.
  - n. Tags add tag as needed
  - o. Act 48 leave as is / not applicable.

## 6) Request Follow-Up

- a. Require follow-up for every request leave as required
- b. Follow-Up Requirements leave as is (Completed Questionnaire <u>and</u> Uploaded Evidence/Attachment).
- c. Follow-Up Reminders leave as is or edit as needed (add additional reminders for approvers or users)

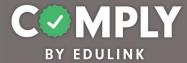

- d. Questionnaires editing questionnaires will occur in step # 8
- e. Approval Stages add one or more approval stages as needed. Note Each approval stage must have one or more approvers. If more than one approver is added to an approval stage, you can allow the user to select the appropriate person to submit their request.
- 7) Save, Publish, and Close the item
- 8) From Questionnaire Management → Templates
  - a. Locate the Pre-Approval Template titled, Tuition Approval Request Form →
     Actions → Edit
  - b. From the Edit Questionnaire page, customize the form...
    - Title edit title as needed and be sure to remove template copy
    - Questions edit questions and add questions as needed
    - When finished Save → Close
  - c. Repeat the above steps for editing the Follow-Up Questionnaire Template, **Tuition**Reimbursement Form

**Note -** For the Tuition Approval Request Form, districts can add an important note for users at the top of this form. This note can include district policy or deadline for all tuition requests.

9) Locate and return to your item from Requests → Request Management → My Request Supervision to view this available Request.

**Note:** This Request item is now accessible to users under "Available Requests" and can be completed at will.